**Making basic changes to a webpage (Components Editor): WITE (Primary)**

1. Check you have editing permissions for the page:

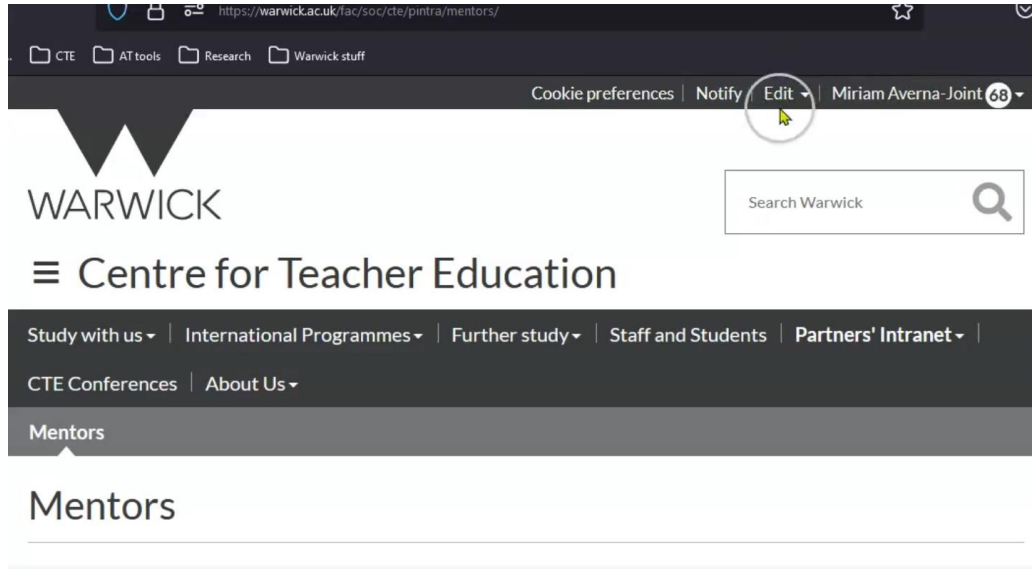

2. Click into the Warwick ITE curriculum:

<https://warwick.ac.uk/fac/soc/cte/pintra/mentors/primaryite> or <https://warwick.ac.uk/fac/soc/cte/pintra/prisec/secondaryite>

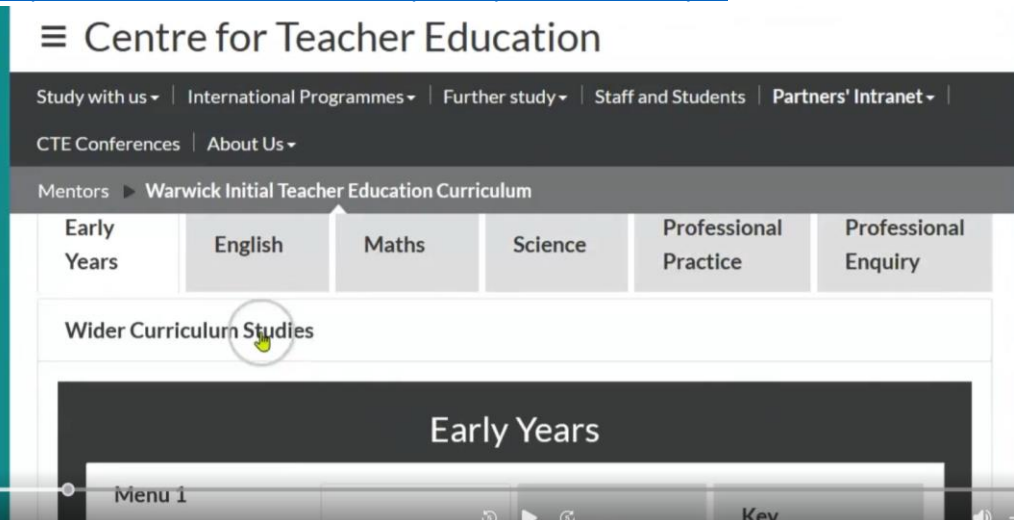

- 3. This content feed page, displays the content from each of these sub-pages:
	- Early years:<https://warwick.ac.uk/fac/soc/cte/pintra/mentors/primaryite/ey/>
	- English:<https://warwick.ac.uk/fac/soc/cte/pintra/mentors/primaryite/english>
	- Maths:<https://warwick.ac.uk/fac/soc/cte/pintra/mentors/primaryite/maths>
	- Science:<https://warwick.ac.uk/fac/soc/cte/pintra/mentors/primaryite/science>
	- Professional Practice: <https://warwick.ac.uk/fac/soc/cte/pintra/mentors/primaryite/pp>
	- Professional Enquiry: <https://warwick.ac.uk/fac/soc/cte/pintra/mentors/primaryite/profenq>
- 4. Use the appropriate link above to make changes to the page.

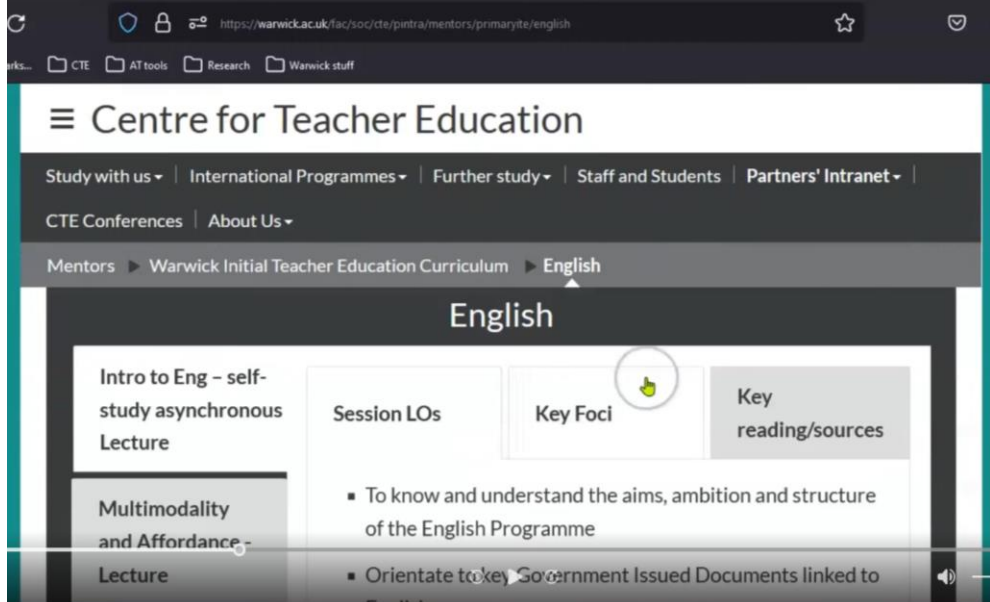

5. Click on Edit, then Edit centre content:

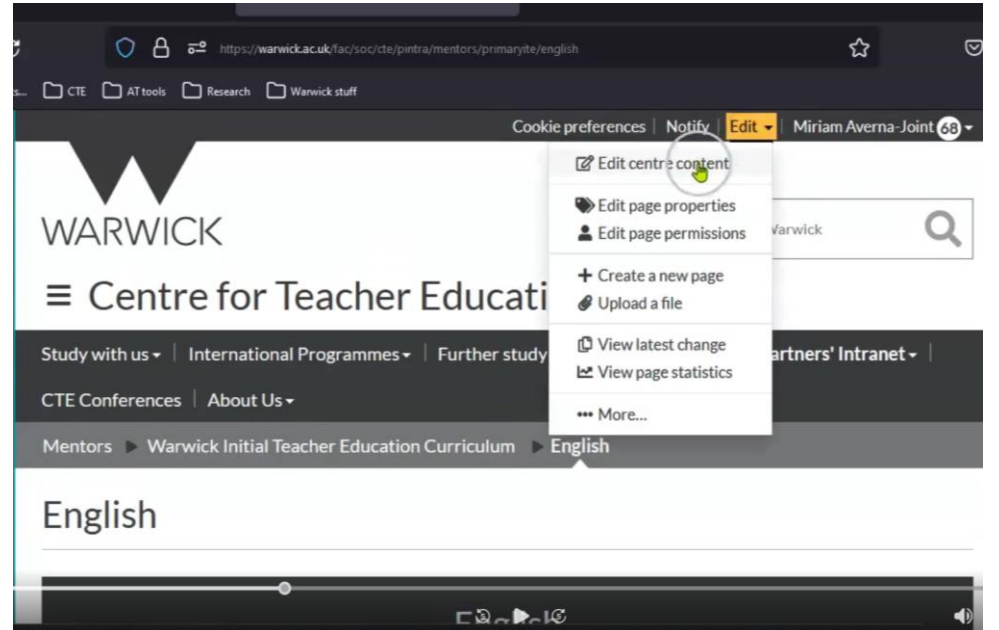

6. You will now go into the editing screen of your webpage:

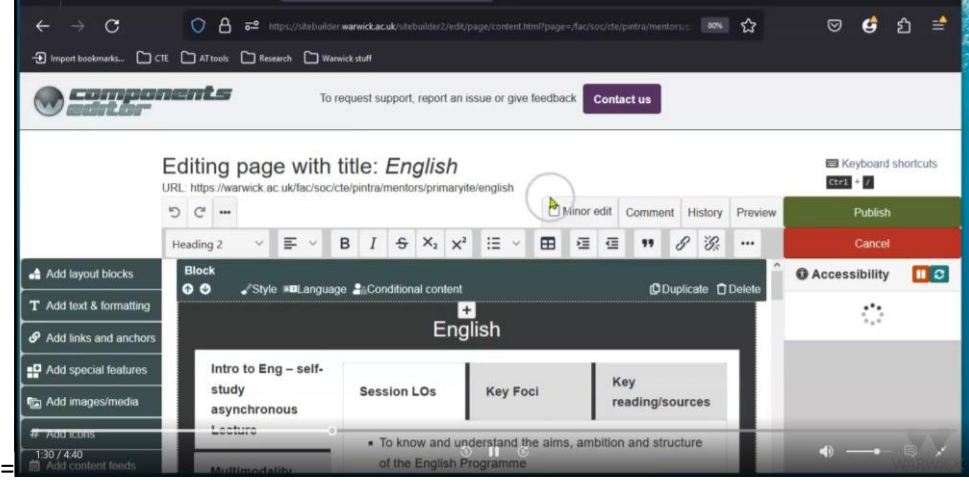

7. To change the tabs on the vertical, click on Settings:

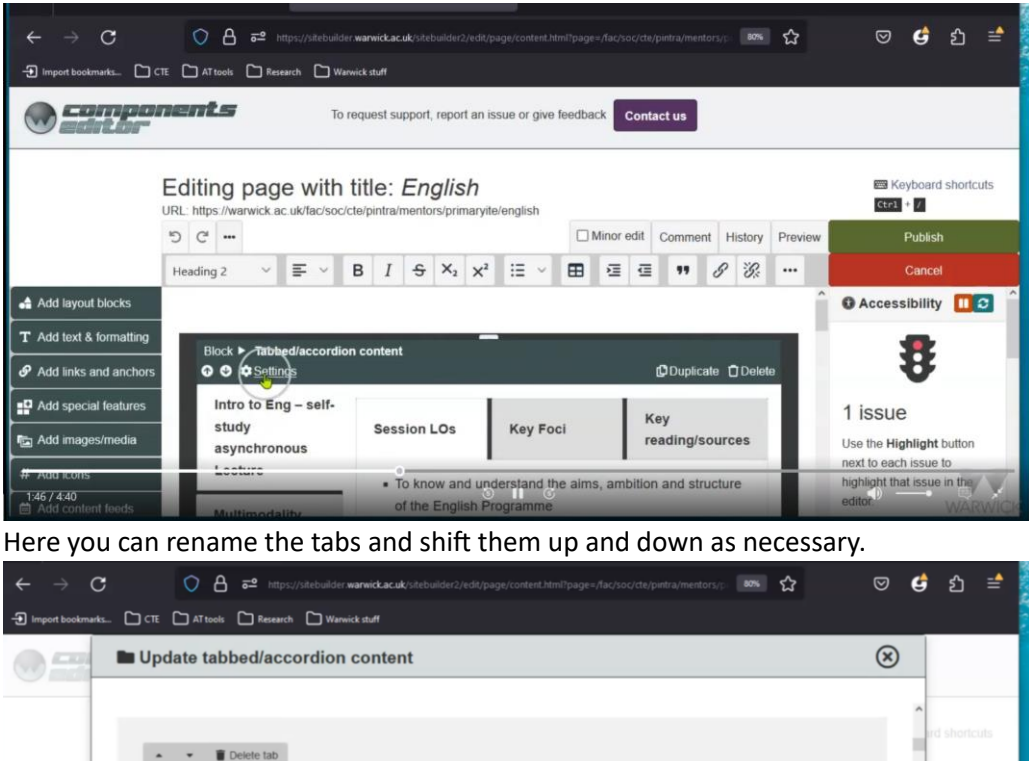

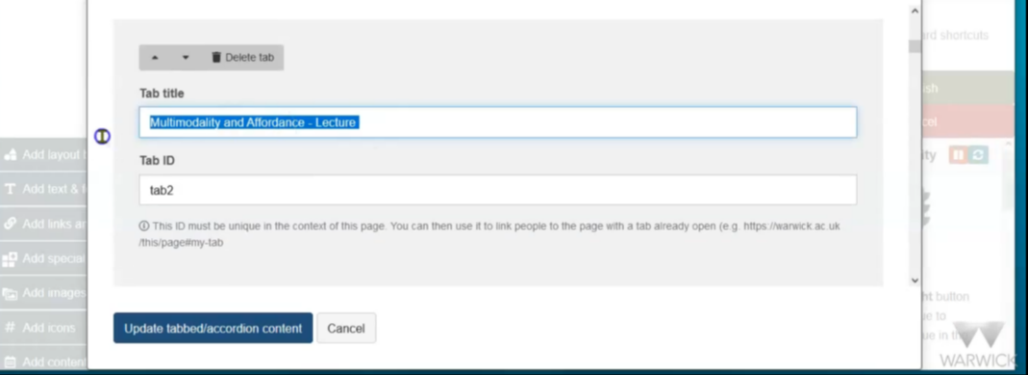

8. To change the sub-tabs (horizontal), follow the same steps by clicking on the Settings button:

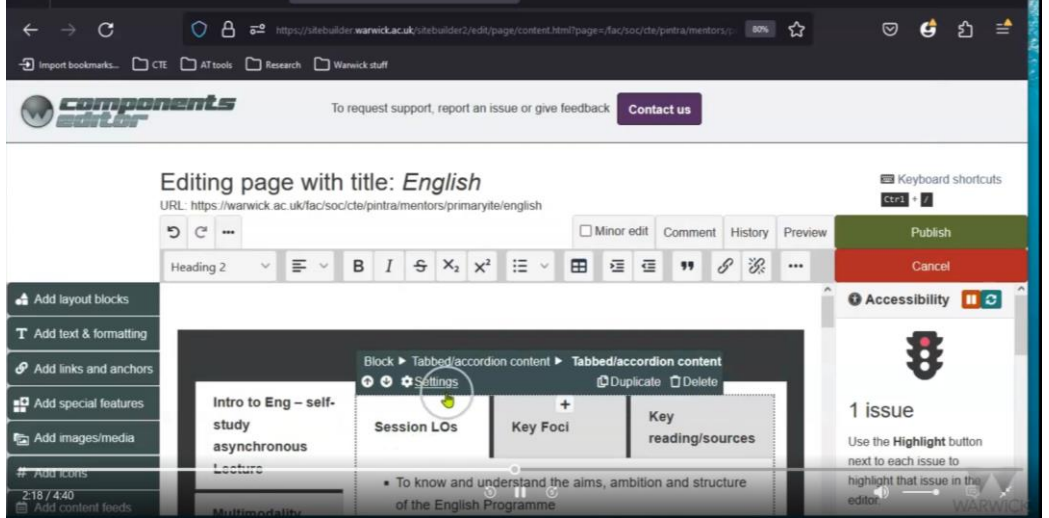

9. To change the text within each of the tabs, you can click into the area and start typing (or copying and pasting):

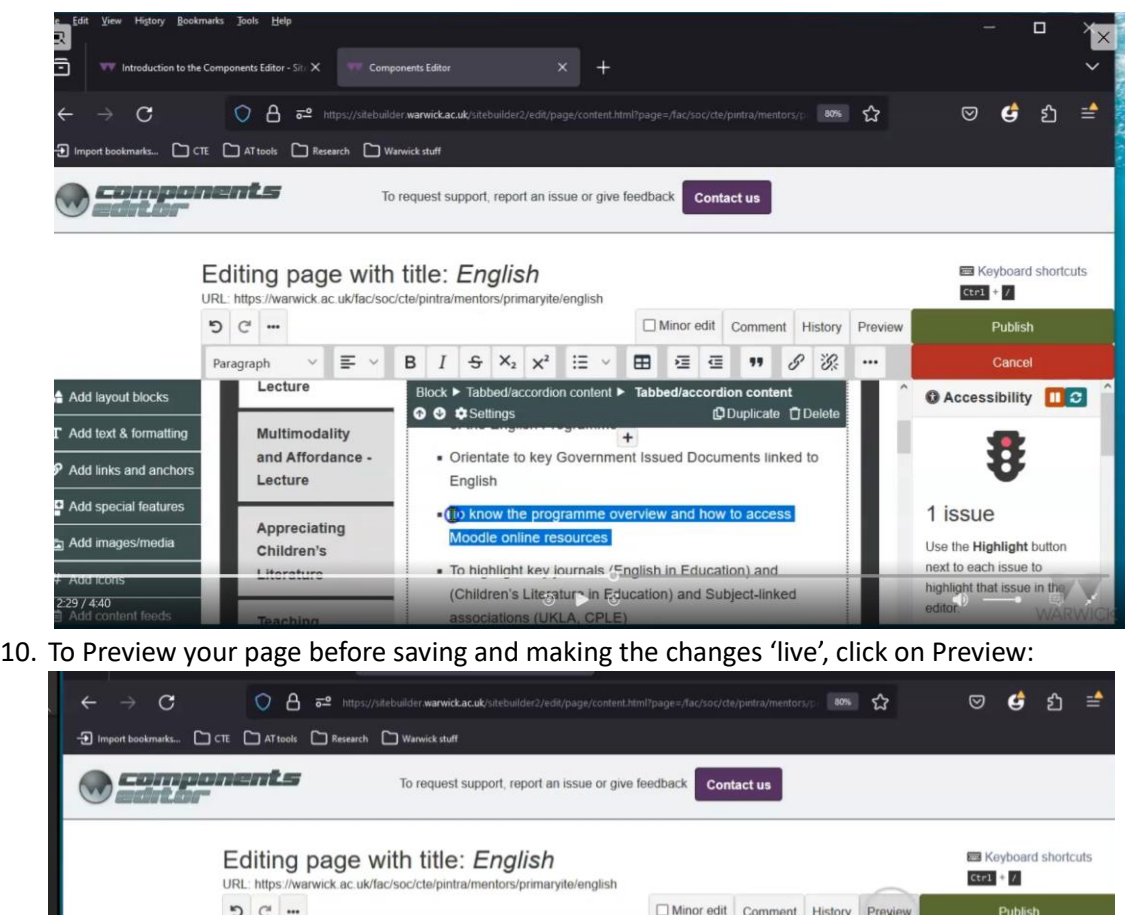

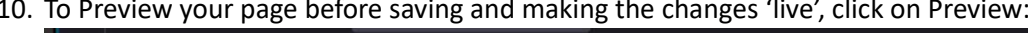

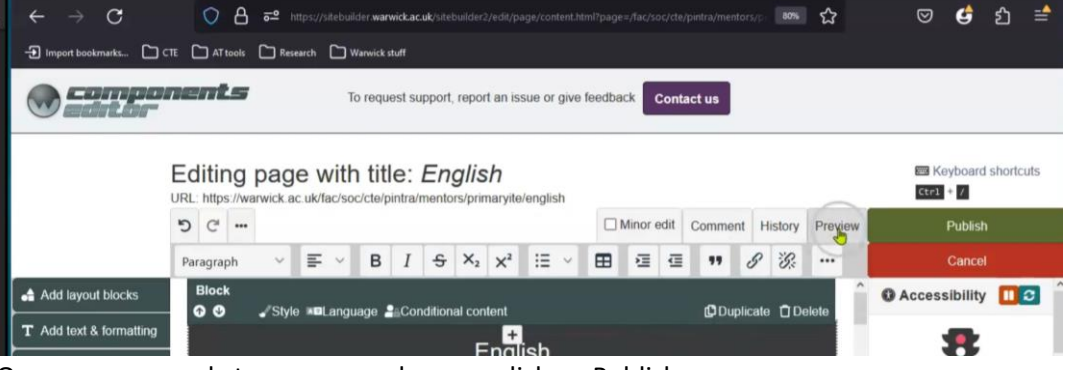

## 11. Once you are ready to save your changes, click on Publish

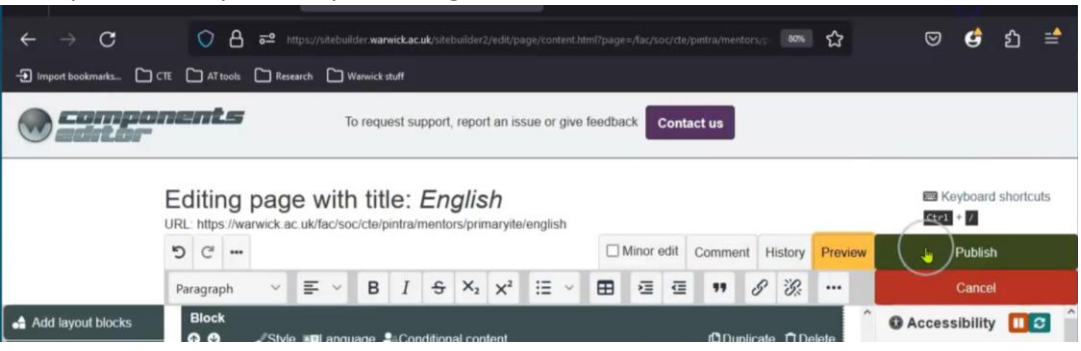